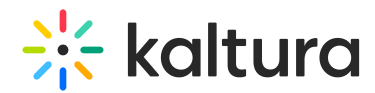

# Kaltura data sharing integration for Salesforce - How to set up Salesforce

This article is designated for administrators.

## About

This article will walk you through setting up Salesforce for Kaltura data sharing integration.

## Campaign members setup

#### Status

The Campaign Member object is used to represent an event attendee from Kaltura Events.

To allow Kaltura to update the campaign members on their registration/attendance status, you need to first create the statuses sent from Kaltura for your campaign members. Add the following Kaltura statuses to your campaign members statuses:

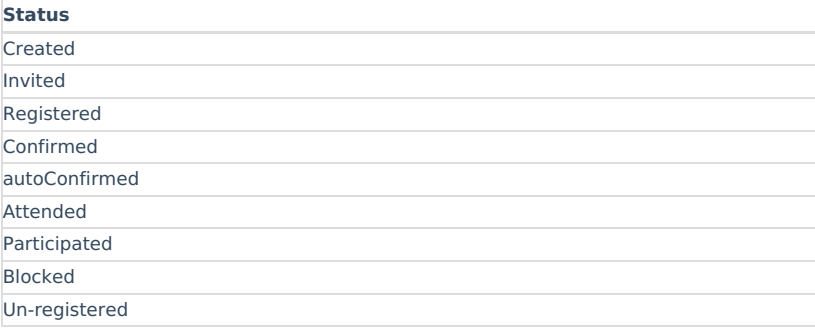

You can set it up one time and use Clone with Related (Clone on classic) or Flows to create new campaigns for new events. Refer to Salesforce docs to learn more about campaign member statuses.

#### **Important Note -**

For the Salesforce integration third party mapping, Kaltura passes the most granular/detailed status information available. (See the list of statuses shown below.) For example, what displays as "Registered" on the Kaltura Events user interface, is displayed in more granularity on Salesforce as "Confirmed email" or "Registered no confirmation required". Marketers can harness this granularity to send appropriate emails before, during, and after the event.

List of statuses displayed on Salesforce:

SSO login

Invited by team member (displayed as "Invited" on Kaltura Events user interface)

Invited by team member to register (displayed as "Invited" on Kaltura Events user interface)

Registered

Confirmed email (displayed as "Registered" on Kaltura Events user interface)

Registered no confirmation required (displayed as "Registered" on Kaltura Events user interface)

Pre-event visit (displayed as "Attended" on Kaltura Events user interface)

During-event visit (displayed as "Attended" on Kaltura Events user interface)

Blocked

Un-registered

### Custom Field

In addition to campaign member statuses, edit the campaign member object and add a new custom field named "external id". The purpose of this field is to hold a value composed of the \${campaign id}\_ \${lead id} . for example: 70103000000cnFXAAY\_00Q0300000AczgfEAB. The minimum size of the field will be at least 50 characters and max 200.

Make sure to set it up as required, unique (case insensitive) and External ID, for example:

Refer to Salesforce docs to learn more about creating custom fields.

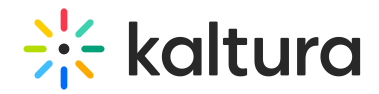

## Setup of Custom Object

Refer to the Salesforce docs to learn more creating a custom object.

The various actions an attendee carries out during their interaction at an event are shared with Salesforce as activities. Kaltura captures the actions that an attendee takes and can securely share the information with Salesforce so marketers can better score leads, trigger campaigns, share timely and relevant communications, and more.

Use the following table to create the Custom object in your Salesforce account according to the Salesforce documentation.

To get Kaltura Events user engagement data, you **must** create a new custom object and use "UserSessionEngagement" as the object name. Add the following fields:

#### Custom object name: UserSessionEngagement

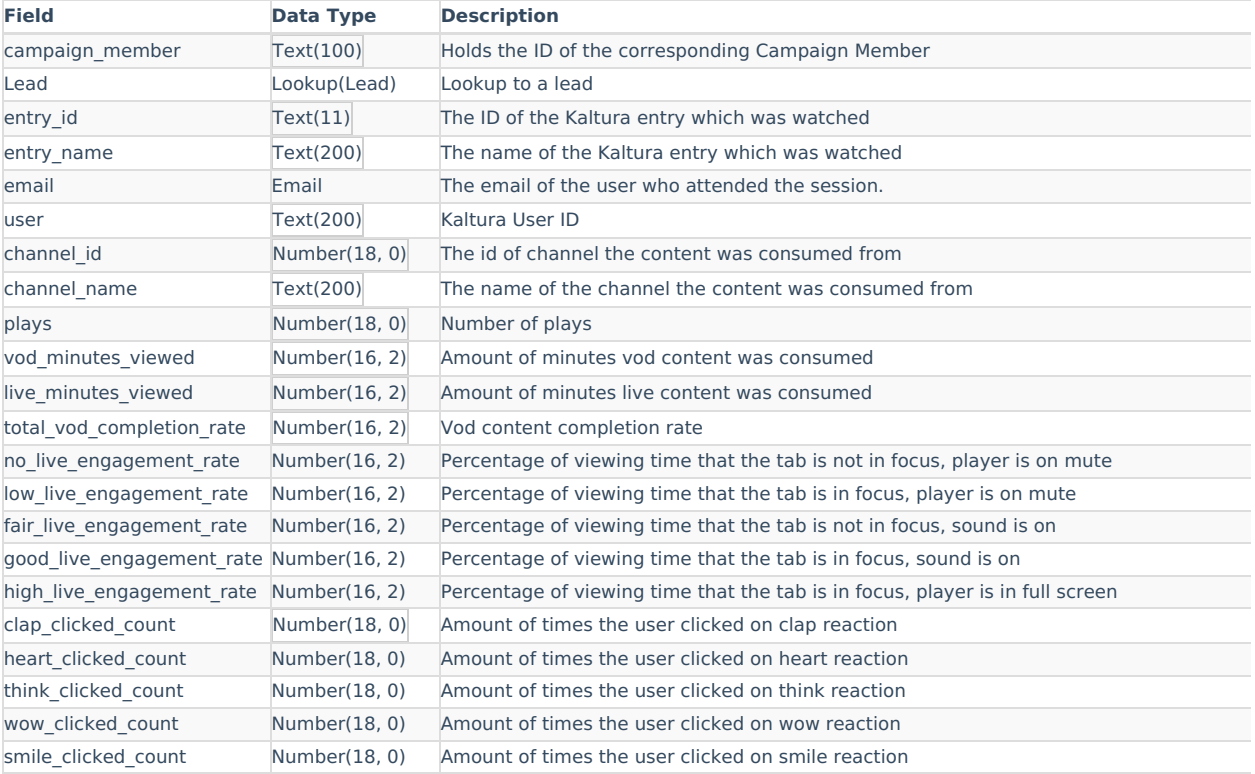

[template("cat-subscribe")]